**Xerox® Color 800/1000 Press FreeFlow®-Druckserver** Benutzerhandbuch für Transparenttoner 708P89881

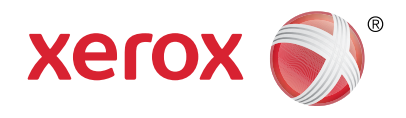

# Xerox® FreeFlow® -Druckserver Benutzerhandbuch für Transparenttoner Brillante Druckerzeugnisse

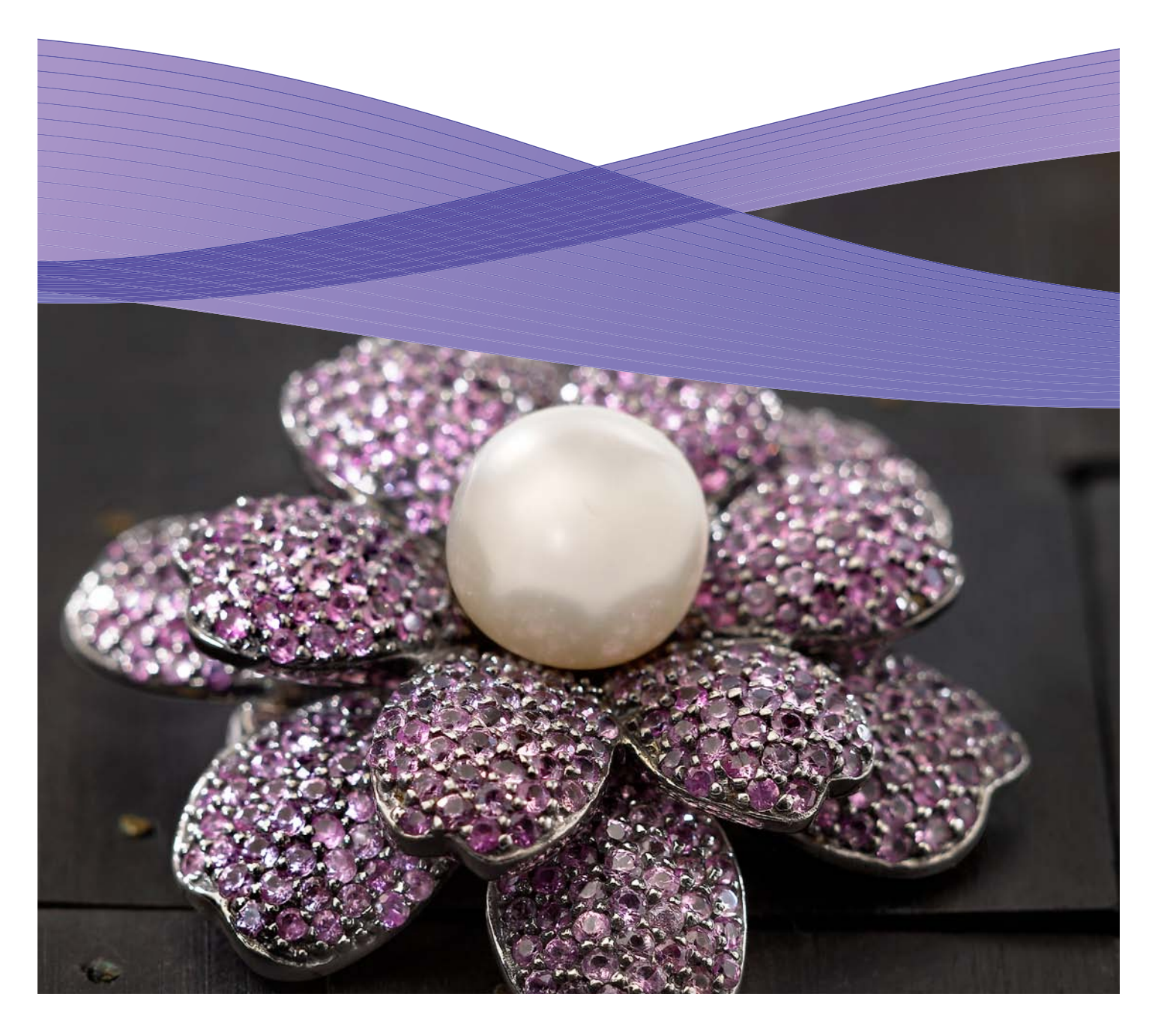

### Inhalt

- Drucken von Transparenttoner
- Drucken mit dem
- Verwenden der Tools
- Hinzufügen von
- Hinweise und Tipps
- Einrichten von InDesign-
- Nützliche Tipps für Designer

### Drucken von Transparenttoner mit dem Xerox® FreeFlow® -Druckserver

**Mit dem Xerox® FreeFlow-Druckserver ist es ein Leichtes, beim Drucken den Transparenttoner aufzutragen und so die speziellen punktuellen oder globalen Effekte zu erzielen, die ein Grafikdesigner in seinen Dateien definiert hat.** In Version 8.0 SP1 des FreeFlow-Druckservers für Xerox® Color 800/1000 Press sind Einstellungen verfügbar, mit denen der Transparenttoner auch auf dem Server hinzugefügt werden kann. Dies wiederum trägt zu einer Optimierung der Druckergebnisse bei. In diesem Handbuch wird erläutert, wie die Ausgabe des Transparenttoners auf dem Server eingerichtet wird. Dabei werden entweder Informationen in den Auftragsdateien oder die Serveroptionen verwendet. Das Handbuch enthält außerdem Anweisungen dazu, was Designer bei der Einrichtung von Dateien beachten müssen, damit der Transparenttoner fehlerfrei gedruckt wird.

#### **Transparenttoner im Überblick**

Zur Grundausstattung beider Drucksysteme gehören vier Tonerstationen, d. h. jeweils eine Station je CMYK-Farbe. Rechts daneben befindet sich eine fünfte Station, die für den optionalen Transparenttoner vorgesehen ist.

#### **Der Transparenttoner kann wie folgt eingesetzt werden:**

- **Anwendung auf eine gesamte Seite oder ein Dokument:** Der Transparenttoner deckt Seiten vollständig ab und wertet so das Erscheinungsbild des gesamten Dokuments auf.
- **• Anwendung auf ein Objekt oder einen bestimmten Bereich:** Der Transparenttoner deckt nur bestimmte Objekte oder Bereiche des Dokuments ab. Damit lässt sich unter anderem Folgendes erzielen:
	- Herausstellen von Überschriften
	- Hervorheben von Fotos
	- Simulieren von Metall durch Schlüsselfarben wie Silber, Gold oder Kupfer
	- Aufwerten des Erscheinungsbilds von Objekten aus Metall
	- Hervorheben von Bildern zur Erzielung eines abwechslungsreicheren und ansprechenderen Gesamteindrucks
	- Verwenden von Aufdrucken

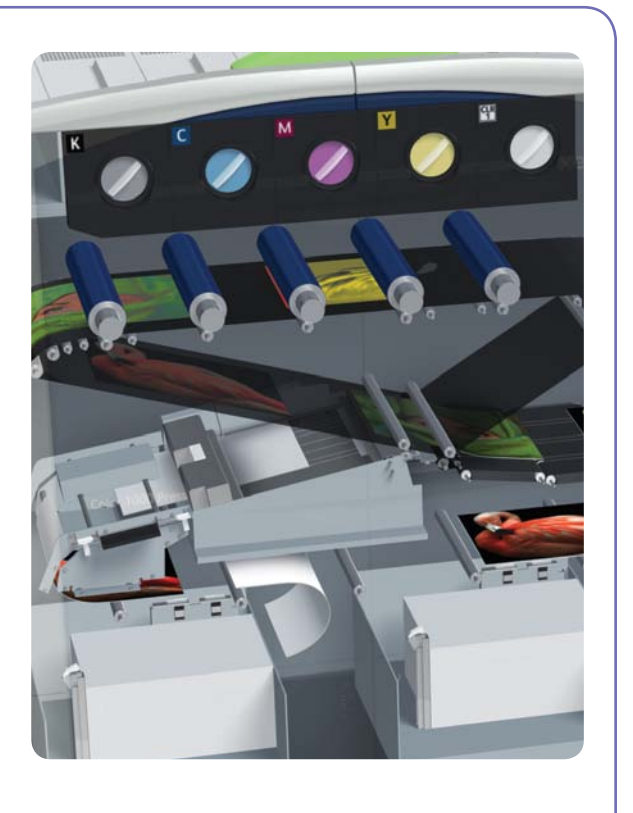

### Drucken mit dem Transparenttoner

#### **Druckoptionen für den Transparenttoner**

Für die Einstellung "Transparenttoner" stehen auf dem FreeFlow®-Druckserver (8.0 SP1 und höher) die folgenden vier Optionen zur Auswahl:

- Eingebettetes Transparent verwenden (Standard)
- Gesamt-Transparent
- Objekt-Transparent
- Transparent unterdrücken

Diese Einstellung kann für Warteschlangen, Aufträge oder einzelne Seiten aktiviert werden. Nur jeweils eine der Optionen kann auf eine Seite angewendet werden.

Der Transparenttoner wird bei PostScript-, PDF- (über "Vorgänger-PostScript-Konvertierung") und anderen PostScriptbasierten Dateien wie VIPP®-Aufträgen unterstützt. Bei Dateien in anderen Formaten wird die Einstellung "Transparenttoner" ignoriert und es wird kein Transparenttoner verwendet.

- **1. Eingebettetes Transparent verwenden:**
- Dies ist die Standardeinstellung für neue Warteschlangen. Die Transparenttoner-Effekte werden wie in der Datei vom Designer angegeben gedruckt (Beispiel A).
- Bei Auswahl dieser Option wird der Transparenttoner nur gedruckt, wenn die Datei eine Einzelfarbe namens "Transparent" enthält.
- Der Transparentgrad ist nicht relevant und daher grau dargestellt. Die Stärke des Transparenttoners ist in der Datei angegeben.
- Diese Einstellung simuliert das Verhalten früherer Software, in denen es keine Steuerungen für den Transparenttoner gab.
- **2. Gesamt-Transparent:** Bei dieser Option wird der Transparenttoner auf die gesamte Seite aufgetragen. Die Stärke des Transparenttoners wird unter "Transparentgrad" separat festgelegt. Mit "Gesamt-Transparent" werden alle vom Designer eingebetteten benutzerdefinierten Effekte aufgehoben oder verdeckt. Allerdings ist es möglich, "Gesamt-Transparent" auf eine oder

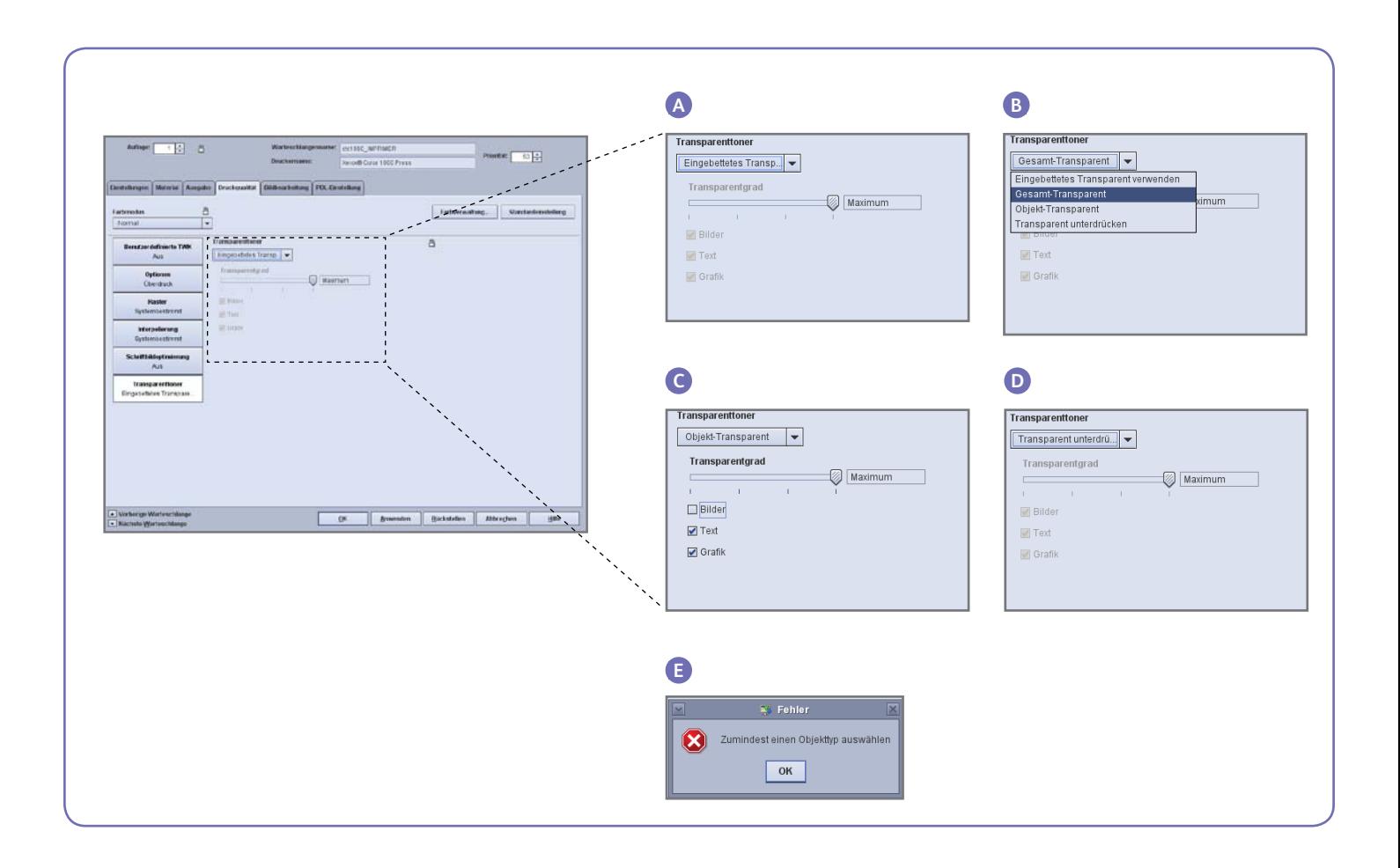

mehrere bestimmte Seiten anzuwenden und die eingebetteten Transparent-Effekte auf anderen Seiten zu erhalten (Beispiel B).

- **3. Objekt-Transparent:** Bei Auswahl dieser Option wird der Transparenttoner allen Bildern, dem gesamten Text und/oder sämtlichen Grafiken hinzugefügt (Beispiel C).
- Wie bei "Gesamt-Transparent" wird die Stärke des Transparenttoners auch hier unter "Transparentgrad" festgelegt.
- Die Option "Objekt-Transparent" wertet Aufträge oder Seiten auf, für die vom Designer **keine** Transparent-Effekte festgelegt wurden. Sie ist nicht für Aufträge vorgesehen, in die bereits Transparent-Effekte eingebettet sind. Mit dieser Option werden benutzerdefinierte Effekte generell aufgehoben oder verdeckt.
- Wenn im Bildschirm "Objekt-Transparent" sämtliche Optionen ("Bilder", "Text", "Grafiken") deaktiviert sind, wird der Benutzer zur Auswahl mindestens eines Objekttyps aufgefordert (Beispiel E).

**Hinweis:** Standardmäßig sind alle Typen ausgewählt.

- Einige Objekte, die wie Text oder Grafiken aussehen, wurden im Layoutprogramm möglicherweise in Bilddaten konvertiert (dies kommt beispielsweise häufig bei Logos vor). Für derartige Objekte gilt die Einstellung "Bilder".
- Grafikobjekte sind Objekte mit einer Fläche, Kontur oder Schattierung.
- Viele Bilder enthalten einen weißen

Hintergrundbereich. Beispielsweise ist ein Bild eines Autos möglicherweise in Wirklichkeit ein Auto innerhalb eines weißen Rechtecks. Bei Auswahl von "Objekt-Transparent" und "Bilder" wird der Transparenttoner in diesem Fall nicht nur auf das Auto, sondern auf den gesamten rechteckigen Bereich angewendet.

**4. Transparent unterdrücken:** Bei Auswahl dieser Einstellung wird ein Auftrag oder eine Seite ohne Transparenttoner gedruckt. Dies gilt selbst dann, wenn die Datei eine Einzelfarbe für Transparenttoner enthält (Beispiel D).

#### **Transparentgrad**

Bei Auswahl der Option "Gesamt-Transparent" oder "Objekt-Transparent" kann die Stärke des Transparenttoners gesteuert werden. Die Standardeinstellung lautet "Maximum". Dies entspricht 100 % der Einzelfarbe "Transparent". Der Effekt wird hierbei in maximaler Stärke angewendet. Bei den anderen Optionen ("Niedrig", "Mittel" und "Hoch") wird weniger Transparenttoner verwendet. Der resultierende Effekt ist daher weniger augenfällig.

Der Schieberegler "Transparentgrad" ist bei der Option "Eingebettetes Transparent verwenden" nicht verfügbar. Bei dieser Option richtet sich die Stärke des Transparenttoners bei jedem Effekt nach den Einstellungen des Designers in der Datei.

#### **Vorhandensein des Transparenttoners prüfen**

Das Vorhandensein des optionalen Transparenttoners auf dem Druckserver wie folgt prüfen: Oben rechts in der Benutzeroberfläche des FreeFlow®- Druckservers auf das Tonerstandsymbol klicken und feststellen, ob der Tonerstand für "Transparent" angegeben wird. Diese Funktion dient auch dazu, alle Tonerstände während der Produktion zu ermitteln.

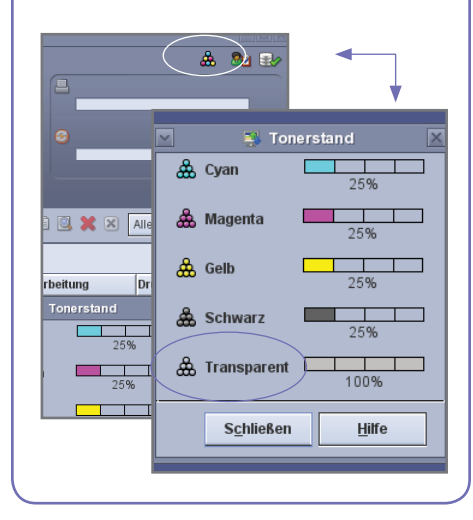

### Verwenden der Tools des Xerox® FreeFlow®-Druckservers

Bei Aufträgen mit Transparenttoner dürften sich verschiedene Verwaltungstools auf dem Server als nützlich erweisen.

- Feststellen, ob ein Auftrag vom Designer definierte Transparent-Effekte enthält: Mit **Miniaturansicht** werden die Effekte in der Bildanzeige dargestellt. Mit **Preflight** werden die angeforderten Einzelfarben identifiziert. Mit **Detailvorschau** wird ermittelt, ob "Transparent" tatsächlich auf jeder Seite wiedergegeben wird.
- Falls ein Auftrag anstelle des Transparenttoners eine unerwartete Farbe enthält: Aus dem Fehlerbericht geht hervor, ob ein Einzelfarbenname nicht erkannt wurde.
- Prüfen, ob "Gesamt-Transparent" oder "Objekt-Transparent" auf eine Seite angewendet wird: Mit "Detailvorschau" lässt sich feststellen, ob der Transparenttoner auf jeder Seite verwendet wird.

#### **Miniaturansicht**

Die Option "Miniaturansicht" gibt einen schnellen Überblick über PostScript- und PDF-Dateien. Sie kann sich als nützlich erweisen, wenn es darum geht, einen Auftrag zu identifizieren oder die Seitengröße zu ermitteln.

Hinweis: Die über "Miniaturansicht" aufgerufene Anzeige kann auch durch Klicken auf die Schaltfläche "Vorschau" in "Drucken" (unterhalb des Dateinamensfelds) für eine Datei eingeblendet werden.

Bei der Auswahl von "Miniaturansicht" wird die Datei nicht im RIP verarbeitet und die Einzelfarbentabellen des Servers werden nicht referenziert. Einzelfarben werden vielmehr mithilfe der Definitionen für alternative bzw. Anzeigefarben angezeigt (siehe "Wie werden Einzelfarben identifiziert?" auf Seite 8). Beispielsweise wird in den Demodateien von Xerox in der Regel Magenta als Anzeigefarbe verwendet. Die Option "Miniaturansicht" erleichtert somit beim Drucken einer Datei mit Transparent-Effekten die Suche nach den Stellen mit Transparenttoner.

Mit der Option "Miniaturansicht" werden keine Effekte angezeigt, die durch Auswahl von "Gesamt-Transparent" oder "Objekt-Transparent" entstehen, da diese Effekte im RIP hinzugefügt werden (Beispiel A).

#### **Detailvorschau**

Bei den Optionen "Vorschau" und "Detailvorschau" wird eine Auftragsdatei im RIP verarbeitet, um eine Vorschau der gedruckten Ausgabe anzuzeigen. Anstelle der alternativen Anzeigefarbe werden die Einzelfarbentabellen des Servers verwendet.

Alle Transparent-Effekte werden als fünfte Separation wiedergegeben. Der Transparenttoner ist daher in der Bildanzeige nicht zu sehen (Beispiel B).

Die Option "Detailvorschau" bietet jedoch die Möglichkeit, festzustellen, ob der Transparenttoner auf einer Seite verwendet wird. Neben den Kontrollkästchen für C, M Y und K befindet sich ein Sondersymbol. Den Mauszeiger auf dieses Symbol bewegen. Daraufhin wird gemeldet, ob der Transparenttoner auf dieser Seite aktiviert oder deaktiviert ist (Beispiel C).

Wenn die über "Vorschau" bzw. "Detailvorschau" angezeigten Bilder der Miniaturansicht ähneln und an den Stellen, an denen sich "Transparent" befinden sollte, eine alternative Farbe erscheint (ähnlich wie bei "Miniaturansicht"), bedeutet dies, dass der in der Datei verwendete Einzelfarbenname nicht in der Liste der mit "Transparent" äquivalenten Namen enthalten ist.

#### **Preflight**

Mit "Preflight" kann ein Auftrag auf Einzelfarbennamen durchsucht werden, die "Transparent" darstellen. In "Preflight einrichten" die Option "Einzelfarben" aktivieren und dann "Preflight" für den Auftrag ausführen. Der Bericht enthält eine Aufstellung der Einzelfarben. Der Liste der mit "Transparent" äquivalenten Namen kann ein benutzerdefinierter Name hinzugefügt werden.

#### **Fehlerbericht**

Wenn ein Auftrag einen Einzelfarbennamen enthält, der nicht vom RIP erkannt wird, lautet der Auftragsstatus "Mit Warnungen abgeschlossen" (bzw. "Vorschau mit Warnungen" falls nicht gedruckt, sondern die Vorschau angezeigt wird). Es wird eine Fehlerseite mit dem Hinweis eingeblendet, dass eine bestimmte Einzelfarbe kein unterstützter Pantone-Name bzw. keine unterstützte Pantone-Nummer ist oder nicht im Einzelfarbeneditor existiert. Es wird außerdem gemeldet, dass die in der Anwendung angegebene alternative Farbe verwendet wird.

Wenn "Fehlerseite" deaktiviert ist oder nicht gedruckt, sondern eine Vorschau angezeigt wird, kann diese Meldung in "Auftragseigenschaften" aufgerufen werden. Dazu auf die Schaltfläche "Bericht anzeigen" klicken.

\*Siehe "Hinzufügen von Einzelfarbennamen für den Transparenttoner".

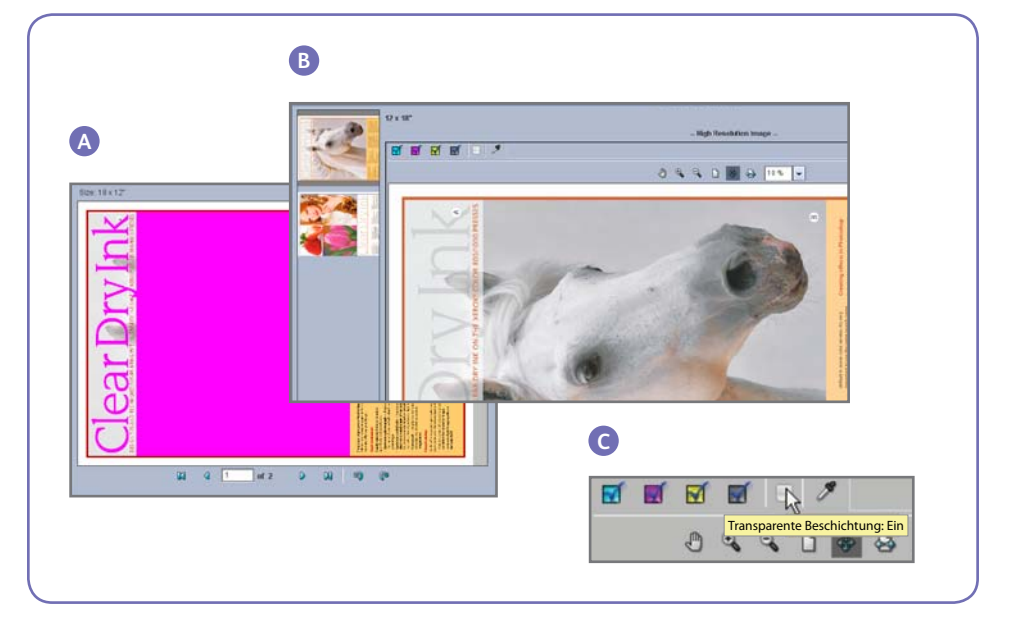

### Hinzufügen von Einzelfarbennamen für den Transparenttoner

Damit der Transparenttoner auf dem Xerox® FreeFlow®-Druckserver gedruckt werden kann, sollte der Designer der für den Transparenttoner verwendeten Einzelfarbe den Namen "Transparent" zuweisen. "Transparent" ist ein vorgegebenes Schlüsselwort, das vom Server als "Transparenttoner verwenden" interpretiert wird. Da Designer möglicherweise benutzerdefinierte Namen verwenden, ist es möglich, auf dem Server eine Liste zu verwalten, die die mit "Transparent" äquivalenten Einzelfarbennamen enthält. Viele Auftraggeber geben an, welchen Einzelfarbennamen sie für den Transparenttoner verwendet haben. Ist dies nicht der Fall, kann die Einzelfarbe auch über "Preflight" identifiziert werden. Wenn ein Einzelfarbenname einmal in die Liste der für den Transparenttoner verwendeten Synonyme aufgenommen wurde, wird dieser Name bei allen weiteren Aufträgen erkannt.

#### **Erstellen eines äquivalenten Namens**

- 1. Auf dem Desktop des Xerox® FreeFlow-Druckservers den Hauptbildschirm minimieren und auf das Symbol **Transparent-Namen festlegen** doppelklicken. Daraufhin wird ein Fenster mit Optionen geöffnet (Beispiele D und E).
- 2. Die Taste **1** und anschließend **Eingabe** drücken, um festzustellen, ob der äquivalente Name bereits vorhanden ist. Eine aktuelle Liste der äquivalenten Namen wird angezeigt.
- 3. Muss ein neuer äquivalenter Name hinzugefügt werden, die Taste **2** und anschließend **Eingabe** drücken.
- 4. Den **neuen Namen** eingeben und **Eingabe** drücken. Der neue Name wird der Liste der äquivalenten Namen hinzugefügt.

**Hinweis:** Bei äquivalenten Namen muss die Groß-/Kleinschreibung beachtet werden. **Transparent** ist nicht das Gleiche wie **transparent**. Der Name darf Leerzeichen enthalten, z. B. **Transparenter Toner**.

#### **Entfernen eines äquivalenten Namens**

- 1. Oben rechts im Hauptfenster des FreeFlow-Druckservers auf das Symbol **Minimieren** klicken.
- 2. Auf dem Desktop des Xerox® FreeFlow-Druckservers auf **Transparent-Namen festlegen** doppelklicken. Daraufhin wird ein Fenster angezeigt.
- 3. Die Taste **1** und dann **Eingabe** drücken, um zu prüfen, ob der zu entfernende äquivalente Name überhaupt auf dem Server vorhanden ist. Eine aktuelle Namensliste wird angezeigt.
- 4. Zum Entfernen eines äquivalenten Namens die Taste **3** und dann **Eingabe** drücken.
- 5. Den zu entfernenden äquivalenten Namen eingeben und **Eingabe** drücken.

#### **Tipps**

- 1. Alle hinzugefügten äquivalenten Namen werden gespeichert. Ein äquivalenter Name muss dem Server nur einmal hinzugefügt werden.
- 2. Wenn für einen Auftrag der Transparenttoner gedruckt werden sollte, stattdessen aber eine alternative Farbe erscheint, den Fehlerbericht lesen oder mit "Preflight" den verwendeten Einzelfarbennamen ermitteln. Prüfen, ob dieser Name in der Liste der mit "Transparent" äquivalenten Namen enthalten ist. Dabei auf korrekte Verwendung von Leerzeichen und Groß-/ Kleinschreibung achten.

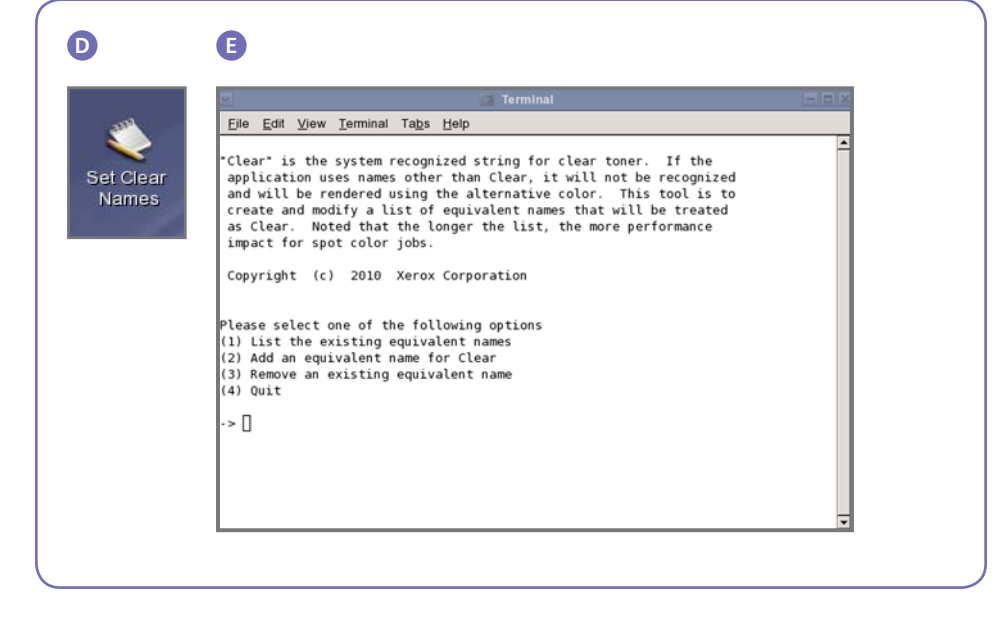

### Hinweise und Tipps

#### **Xerox® Color 800/1000 Press – Erwägungen**

Transparente Elemente fallen über oder neben hellen Farben am stärksten ins Auge.

Auch die Beschichtung des Druckmaterials ist wichtig. Am besten sind matt gestrichene Materialien geeignet.

Tonergrenzwerte: Der Höchstwert für CMYK-Toner beträgt 240 %, unabhängig davon, ob Transparenttoner hinzugefügt wird. Der Höchstwert für CMYK mit Transparenttoner beträgt 260 %. Der FreeFlow-Druckserver passt die Stärke des Transparenttoners

automatisch an die Tonergrenzwerte des Druckers an, ohne die CMYK-Farben zu beeinträchtigen.

#### **Xerox® FreeFlow®-Druckserver – Erwägungen**

- Die Funktionen für den Transparenttoner werden von PostScript, PostScript-basierten Sprachen (wie VIPP) und PDF unterstützt.
- Die Adobe PDF Print Engine bietet zurzeit keine Unterstützung für Transparenttoner.
- Designer sollten die in diesem Dokument genannten Richtlinien zur Erstellung von Transparent-Effekten unbedingt beachten.

Wird beim Erstellen von Transparent-Effekten anstelle der Überdrucken-Funktionalität die PDF-Transparenz verwendet, bleiben die Ergebnisse möglicherweise hinter den Erwartungen zurück.

- Objekte unter "Transparent" werden möglicherweise ausgespart:
	- Wenn ein Auftrag transparente Objekte enthält, für die in der Layoutdatei nicht "Überdrucken" aktiviert wurde, werden die Bereiche unterhalb des transparenten Objekts ausgespart (keine Farbe). Bei Auswahl der Option "Transparent

#### **Wie werden Einzelfarben identifiziert?**

Beim Erstellen einer Einzelfarbe in einer Kreativanwendung wie Adobe InDesign gibt der Designer die beiden folgenden Informationen an:

- **1. Name:** Dies erleichtert es sowohl dem Designer als auch dem RIP/Drucker, die Farbe zu erkennen und zu referenzieren.
- **2. Alternative/Anzeigefarbe:** Farbwerte (in der Regel CMYK), mit denen die Farbe auf Geräten, die den Namen nicht erkennen oder verarbeiten können, angezeigt oder gedruckt werden kann. In den Xerox-Demodateien und den Beispielen zu den Anweisungen für Designer in diesem Handbuch ist die alternative Farbe meist Magenta. Der RIP des FreeFlow-Druckservers ist in der Lage "Transparent" zu erkennen und den Transparenttoner zu verwenden. Generische PDF-Anzeigesoftware wie Acrobat und die Funktion "Miniaturansicht" des FreeFlow-Druckservers hingegen zeigen stattdessen Magenta an.

## **Clear Dry Ink**

In Anzeigesoftware verwendete Anzeigefarbe

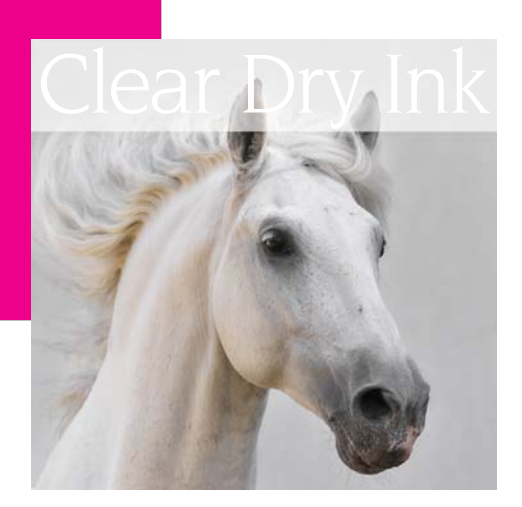

Druckergebnis

unterdrücken" tritt die Aussparung weiterhin auf, aber es wird zusätzlich kein Transparenttoner gedruckt. Damit es nicht zu Aussparungen kommt, muss die Überdrucken-Funktionalität aktiviert (d. h. auf dem Server aktiviert und für transparente Objekte in der Datei festgelegt) sein.

- Der Transparenttoner wird bei der parallelen RIP-Verarbeitung nicht unterstützt (dies trifft auf die Versionen 8.0 und 8.0 SP1 zu, kann sich aber bei einem SPAR oder einer späteren Version ändern).
- Einstellungen für "Transparent" werden während der RIP-Verarbeitung angewendet.
- "Transparent" kann nicht hinzugefügt oder unterdrückt werden, wenn eine Neuauflage eines gespeicherten Auftrags gedruckt wird. Die Einstellungen für "Transparenttoner" können nicht ausgewählt werden.
- Falls eine Einstellung für "Transparenttoner" bei einem bereits verarbeiteten Auftrag geändert wird, wird der Hinweis eingeblendet, dass der Auftrag erneut im RIP verarbeitet werden muss.
- Sonderseiten für die Einstellung "Transparenttoner" werden auf logische Seitenbilder angewendet (Seite in der Eingabedatei) und nicht auf physikalische Seiten (bedruckte Seite eines Blattes).
- Beispiel: Eine 8-seitige Datei im Format A4/Letter wird auf zwei Blätter im Format A3/11x17 als Broschüre ausgeschossen. Die Option "Gesamt-Transparent" gilt nur für Seite 1. Das Deckblatt der Broschüre wird mit Transparenttoner bedruckt.
- Die Option "Gesamt-Transparent" wird auf die im RIP verarbeiteten Seiten angewendet. Sie wird nicht auf die vom System erstellten Leerseiten angewendet.
- Beispiel: Wenn eine 10-seitige Datei im Format A4/Letter auf Material im Format A3/11x17 als Broschüre ausgeschossen wird, werden insgesamt 12 Seiten auf 3 Blättern ausgegeben. Auf die 10 Bildseiten aus der Datei wird Transparenttoner angewendet, nicht aber auf die beiden vom System generierten Leerseiten.
- Soll der Transparenttoner auch für Leerseiten gelten, die Leerseiten nicht vom System generieren lassen, sondern der Datei hinzufügen.
- Variable Datenverarbeitung:
	- Eingebettetes Transparent verwenden: Wenn Caching aktiviert ist, kann es in den zu überdruckenden Bereichen zwischen wiederverwerteten Bildern/ Formularen und variablen Inhalten zu Aussparungen kommen. Beispielsweise verursacht variabler Text, der als Aufdruck definiert ist und dem "Transparent" zugewiesen wurde, auf einem statischen Farbhintergrund eine Aussparung (das Gleiche gilt für farbigen variablen Text, aber bei "Transparent" sind die Erwartungen möglicherweise anders). Alle Hintergrundformulare und VI-Anwendungen sollten daher vor Beginn der Produktionsphase anhand von Musterdaten überprüft werden. Zur Vermeidung von Einschränkungen Caching deaktivieren (nicht verfügbar bei Hintergrundformularen).
	- Bei den Optionen "Gesamt-Transparent" und "Objekt-Transparent" gibt es hinsichtlich des Cachings keine Einschränkungen.

#### **Drucken eines Transparent-Musterauftrags**

- 1. Auf dem FreeFlow®-Druckserver Folgendes wählen: "Drucken" > .Musteraufträge" > DesignTips-CDI-**Xerox800-1000Presses\_12x18\_ HR.pdf** > ..OK".
	- Ist diese Datei nicht im Ordner "Musteraufträge" verfügbar, wie folgt vorgehen:
	- www.xerox.com aufrufen und oben auf der Seite **Support & Treiber** auswählen.
- In das leere Feld **800/1000** eingeben und auf **Suchen** klicken. Alle Ergebnisse für Xerox® 800/1000 Digital Color Press werden angezeigt.
- Unter der Option "Xerox® FreeFlow-Druckserver" auf "Dokumentation" klicken.

 **Hinweis:** Die für den jeweiligen Bereich am besten geeignete Demodatei (12x18 oder SRA3) verwenden.

Nach Wunsch kann die Datei durch Klicken auf eine Anzeigen-Schaltfläche (kleines Monitorsymbol) unterhalb des Dateinamensfeldes angezeigt werden.

- 2. Die für den jeweiligen Bereich am besten geeignete Datei wie folgt wählen: **Grundeinstellung > Druckmaterial 12 x 18** oder **SRA3**. Da es sich hier um ein Poster handelt, empfiehlt es sich, eine breite Schrift oder ein schweres Deckblatt mit Seidenbeschichtung und matter Ausführung zu wählen, damit der Transparenttoner richtig zur Geltung kommt.
- 3. Auf dem Register "Druckqualität" **Transparent-Optionen > Eingebettetes Transparent verwenden** wählen. Dann **Drucken**wählen (Beispiel A auf Seite 4).

### Einrichten von InDesign-Dateien zur Verwendung des Transparenttoners

#### **Einrichten von InDesign-Dateien zum Drucken mit Transparenttoner**

- 1. Im Ebenenbedienfeld eine neue Ebene hinzufügen und ihr den Namen **Transparent** geben (Beispiel A).
- 2. Die Ebene "Transparent" an den Anfang des Ebenenbedienfelds verschieben.
- 3. Im Farbfeld-Bedienfeld eine neue Farbe hinzufügen und ihr den Namen **Transparent** geben.

**Wichtig:** Dies ist die Standardeinstellung in einigen DFEs. Es ist sehr wichtig, in allen verwendeten Anwendungen den gleichen Farbfeldnamen zu benutzen. Bei Farbfeldnamen muss die **Groß-/Kleinschreibung**  beachtet werden (Beispiel B).

- 4. Den Farbtyp **Vollton** auswählen.
- 5. Den Farbmodus auf **CMYK: 0/100/0/0** einstellen. Eine beliebige der vier Prozessfarben wählen und auf **100%** einstellen.
- 6. Die Farbe **Transparent** einigen der in InDesign erstellten Flächen und Konturen von Text oder Formen zuweisen und diese **auf die**  Ebene "Transparent" verschieben.
- 7. Soll der Transparenttoner über einem Bild, einer Textstelle oder einer Grafik gedruckt werden, **Überdrucken** aktivieren, damit die darunter liegenden Bilder nicht ausgespart werden. Dazu **Fenster > Attribute > Fläche überdrucken bzw. Kontur überdrucken**  wählen (Beispiel C).

#### **Grafiken aus Adobe Illustrator**

Es ist möglich, Vektorgrafiken in InDesign einzufügen und dann anzugeben, dass sie mithilfe von Transparenttoner als Aufdruck gedruckt werden bzw. Farben oder Fotos überdrucken.

- 1. Eine Grafik in Illustrator kopieren und in einem InDesign-Dokument einfügen.
- 2. Der Fläche und/oder Kontur die Einstellung **Transparent** zuweisen.
- 3. Alle transparenten Elemente auf die **Ebene "Transparent"** verschieben.
- 4. Für alle transparenten Elemente **Überdrucken** aktivieren.

#### **Tönungseffekte**

Ein Tönungseffekt entsteht, wenn zwei identische Objekte übereinander liegen. Das Objekt auf der oberen Ebene wird mit Transparenttoner gedruckt, damit die Farbe des darunter liegenden Objekts sichtbar ist.

- 1. Eine Vektorgrafik einfügen oder erstellen.
- 2. Eine Farbe oder einen Farbton darauf anwenden.
- 3. Die Grafik **kopieren** und **an der gleichen**  Stelle auf der Ebene "Transparent" einfügen. Es ist wichtig, dass sich die mit dem Transparenttoner zu druckende Grafik auf der **Ebene** "Transparent" befindet.
- 4. Die Farbe **Transparent** aus dem Farbbedienfeld anwenden.
- 5. **Fenster > Attribute > Fläche überdrucken bzw. Kontur überdrucken** wählen (Beispiel C).

#### **Erstellen von Rastereffekten mit Adobe Photoshop**

Zur Hervorhebung eines Bildbereichs mit einer weichen Kante und/oder einer Verlaufsfüllung in der Photoshop-Datei einen Volltonfarbkanal für den Transparenttoner hinzufügen. Im Format TIFF oder PSD speichern und die Datei in InDesign auf der transparenten Ebene platzieren.

#### **Erstellen eines Volltonfarbkanals in Photoshop:**

- 1. Ein Bild in Photoshop öffnen.
- 2. Einen neuen Pfad erstellen oder eine Form auswählen.
- 3. Die Auswahl der Form nicht aufheben und einen neuen **Volltonfarbkanal** hinzufügen (Beispiel D).
	- a. Dem neuen Volltonfarbkanal den Namen **Transparent** bzw. den Namen zuweisen, der in InDesign für das transparente Farbfeld verwendet wurde.
	- b. **Farbe > M 100%** oder die in InDesign gewählte Farbe auswählen.
	- c. Gegebenenfalls einen **Prozentwert** auswählen.
- 4. Als **PSD** oder **TIFF mit Volltonfarbe** speichern.
- 5. Die Datei in InDesign auf der Ebene "Trans**parent"** platzieren.

**Hinweis:** Damit das Bild in der PDF-Datei angezeigt wird, **Erweitert > Druckproduktion > Ausgabevorschau** wählen und **Überdruck simulieren** aktivieren.

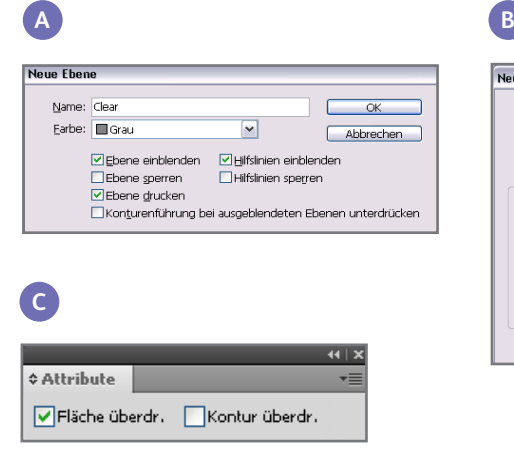

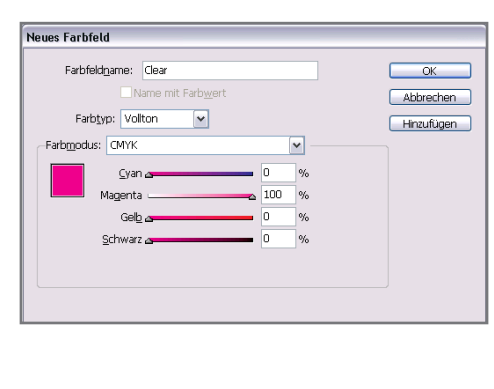

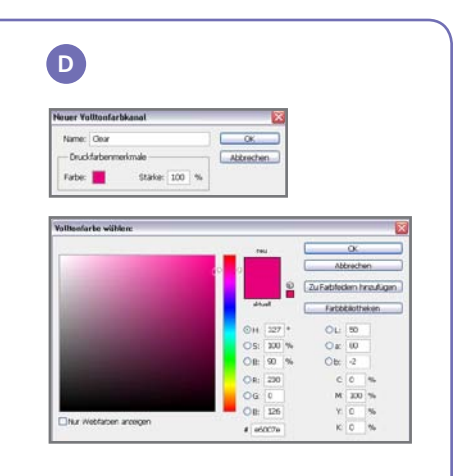

#### **Erstellen einer PDF mit hoher Auflösung**

Beim Speichern einer PDF-Datei für den Druck mit dem Transparenttoner ist die Auswahl der richtigen Einstellungen wichtig.

1. Im Hauptmenü

**Datei > Adobe PDF-Vorgaben > Qualitativ hochwertiger Druck** wählen und auf **Speichern** klicken.

- 2. Unter **Kompatibilität** die Option **Acrobat 6 oder höher** wählen.
- 3. Unter **Allgemein** die Option **Acrobat-Ebenen erstellen** aktivieren (Beispiel E).
- 4. Folgendes wählen: **Komprimierung > Farbbilder**

 Kein Downsampling Komprimierung > **JPEG** Bildqualität > **Maximum**

#### **Graustufenbilder**

 Kein Downsampling Komprimierung > **JPEG** Bildqualität > **Maximum**

#### **Einfarbige Bilder**

Kein Downsampling CCITT Group 4 (Beispiel F)

- 5. Gegebenenfalls **Marken und Anschnitt** wählen und Optionen auswählen.
- 6. Folgendes wählen: **Ausgabe > Farbe** Farbkonvertierung > **Keine Farbkonvertierung** Berücksichtigung der Profile > **Alle RGB-Profile und CMYK-Quellprofile mit Tags einschließen**
- 7. Auf die Druckfarbenverwaltung klicken und darauf achten, dass **Alle Volltonfarben in**

**Prozessfarben umwandeln** deaktiviert ist (Beispiel G).

8. Auf **Vorgabe speichern** klicken und einen Namen eingeben. Beispiel: **Xerox Digital Press Transparent**.

#### **Überprüfen der PDF-Datei**

- 1. Die PDF-Datei in Acrobat® Professional öffnen.
- 2. Im Hauptmenü Folgendes wählen: **Erweitert > Druckproduktion > Ausgabevorschau**. Folgende Option aktivieren: **Überdruck simulieren.** Falls die Datei richtig eingerichtet wurde, müssten alle in "Transparent" angegebenen Bereiche sichtbar sein und sich auf einer separaten Ebene befinden. Wenn der Mauszeiger auf einen als "Transparent" definierten Bereich bewegt wird, sollte die angewendete Stärke des Transparenttoners als Prozentwert angegeben werden. Ein Wert von 0 % bedeutet, dass "Transparent" nicht richtig eingerichtet wurde.

**Hinweis:** Falls die Layoutdatei ein Rasterbild mit einem Volltonfarbkanal für "Transparent" enthält, wird das Bild in der PDF-Datei erst nach der Aktivierung der Ausgabevorschau und der Option "Überdruck simulieren" angezeigt. Nur der Bereich, der mit dem Transparenttoner gedruckt werden soll, ist sichtbar. Wenn der als "Transparent" definierte Bereich durchsichtig ist und das Bild angezeigt wird, wurde die Datei nicht richtig eingerichtet.

#### **Hinzufügen des Transparenttoners zu variablen Datendateien mit VIPP® Pro Publisher**

Die Verwendung von Transparenttoner in variablen Datenanwendungen wird auf dem Client durch VPP 8.0 SP3 unterstützt. Auf dem Server ist FreeFlow® VI Interpreter 8.0d erforderlich.

VIPP Pro Publisher (VPP) ist ein Anwendungs-Plug-In für Adobe® InDesign (CS3 und höher). Es erleichtert Grafikdesignern folgende Aufgaben:

- Erstellen von Anwendungen, die variable Daten enthalten
- Exportieren dieser Anwendungen in eine VI Container-Datei (VPC)
- Drucken der Anwendung in Produktionsgeschwindigkeit auf einem Xerox® VIPP Profähigen Druckgerät
- VPC-Verarbeitung mit VI Designer, VI Explorer oder VI PDF Originator

Darüber hinaus können Grafikdesigner die Vorteile von VPP nutzen, ohne VIPP-Programmierungstechniken oder die VIPP Pro-Sprache zu erlernen. Weitere Informationen zum Drucken mit VIPP Pro Publisher (VPP) enthält das dem Softwarekit beiliegende Benutzerhandbuch.

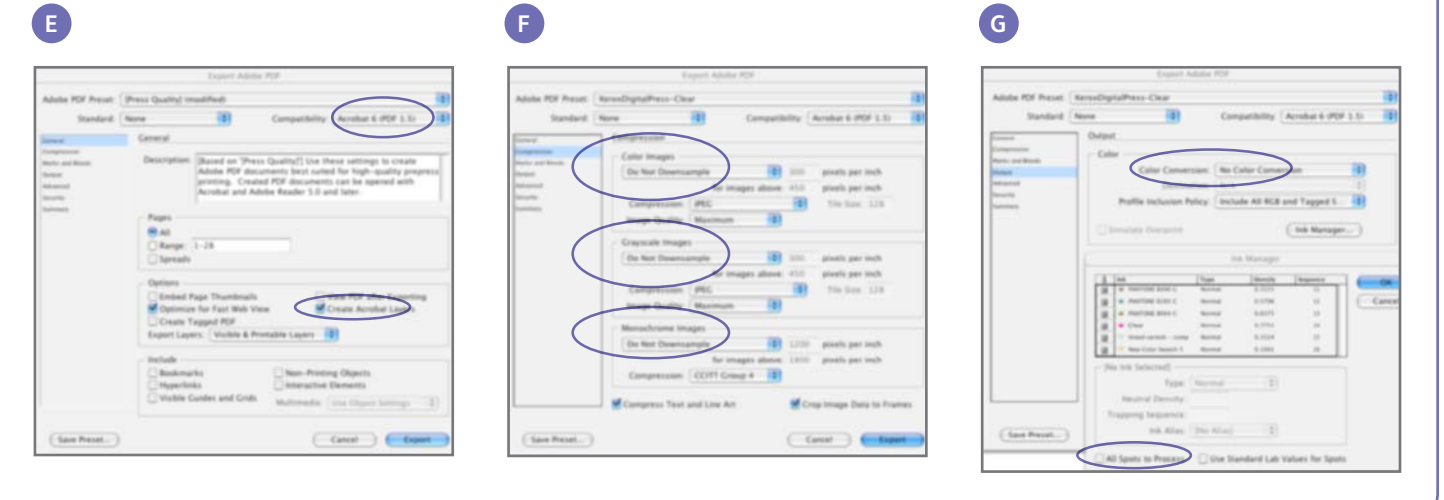

### Nützliche Tipps für Designer zur Verwendung des Transparenttoners

- Transparenttoner trägt in gewissem Umfang dazu bei, eine Seite stärker glänzen zu lassen. Damit der Transparenttoner in einem Design möglichst stark zur Geltung kommt, transparente Elemente über oder neben hellen Farben platzieren.
- Auch die Beschichtung des Druckmaterials ist wichtig. Am besten sind matt gestrichene Materialien geeignet.
- Falls transparente Elemente nicht richtig gedruckt werden:
- Die Ebenen überprüfen. Die Ebene "Transparent" muss über allen anderen Ebenen liegen. Alle transparenten Elemente müssen sich auf der Ebene "Transparent" über allen anderen Elementen befinden.
- Darauf achten, dass der dem Transparenttoner zugewiesene Name richtig festgelegt wurde und in allen verwendeten Programmen identisch ist. Bei Namen muss die Groß-/ Kleinschreibung beachtet werden.
- Wenn ein Bild vollständig mit Transparenttoner bedeckt wird, wirkt das Bild gleichmäßiger und plastischer.
- Die PDF-Datei in Acrobat Pro in der Druckvorschau prüfen und dann erst an den Druckdienstleister weitergeben: **Erweitert > Druckproduktion > Ausgabevorschau.** Die Option **Überdruck simulieren** aktivieren.
- Alle Schritte befolgen, um die PDF-Datei richtig zu speichern (siehe Seite 11).
- Falls ein transparentes Element das darunter liegende Bild ausspart, prüfen, ob die Überdrucken-Option aktiviert wurde.
- Bei Verwendung von Rastereffekten wie weiche Kanten, Verläufen usw. nur die auf Seite 10 beschriebene Volltonfarbkanal-Methode verwenden. Andere Methoden sind nicht empfehlenswert.
- Beim Anwenden von Transparenttoner in Photoshop darauf achten, dass dem Volltonfarbkanal der richtige Name zugewiesen wurde. Bei Namen muss die Groß-/Kleinschreibung beachtet werden, und sie müssen in allen Dateien identisch sein.
- Im Layoutprogramm keine Transparenzfunktionen verwenden.

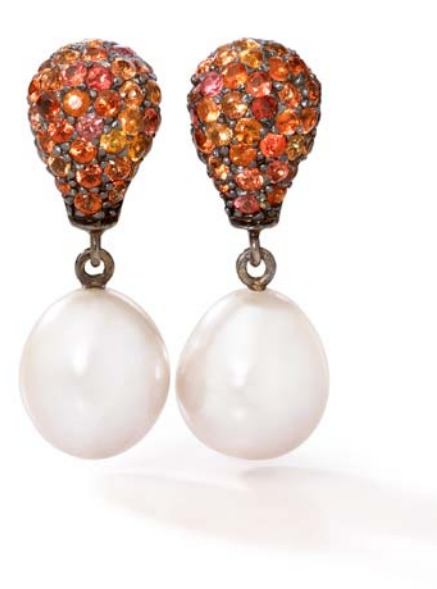

**Weitere Informationen zum Xerox® FreeFlow®-Druckserver und zu Transparenttoner sind unter 1-800-ASK-XEROX bzw. www.xerox.com erhältlich.**

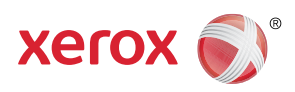

Gedruckt auf Xerox® Color 800/1000 Press mit einem Xerox® FreeFlow®-Druckserver auf digital optimiertem Druckmaterial von Xerox®.